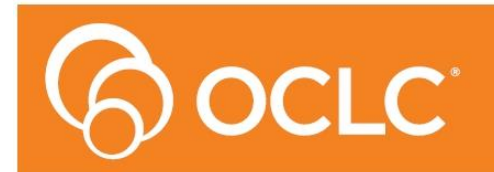

Amli **Library Management System** 

# **OpenReports Installation Guide**

# **Version 6.2**

**Last Updated: 21 June 2016**

#### **© 2016 OCLC (UK) Ltd**

**ALL RIGHTS RESERVED. Permission is granted to electronically copy and to print in hard copy portions of this document for training purposes by licensed users of the Amlib Library Management System. Any other uses – including reproduction for purposes other than those noted above, modification, distribution, republication, transmission, re-transmission, modification, or public showing – without the prior written permission of** *OCLC (UK) Ltd* **– is strictly prohibited.**

#### **Support:**

Australia: 1300 260 795 (Local call cost in Australia) **Email:**  [support-amlib@oclc.org](https://www.oclc.org/support/services/amlib.en.html) **Amlib Help Desk (TOPdesk):**  <https://oclc.topdesk.net/tas/public/login/form> **OCLC Amlib Support Documentation:** <https://www.oclc.org/support/services/amlib.en.html>

#### **Sales:**

Australia: 1300 260 795 (Local call cost in Australia)

**Fax:** +61 (0) 3 9929 0801 **Email:** [sales-amlib@oclc.org](mailto:sales-amlib@oclc.org)

**www.oclc.org/en-AU/**

# **TABLE OF CONTENTS**

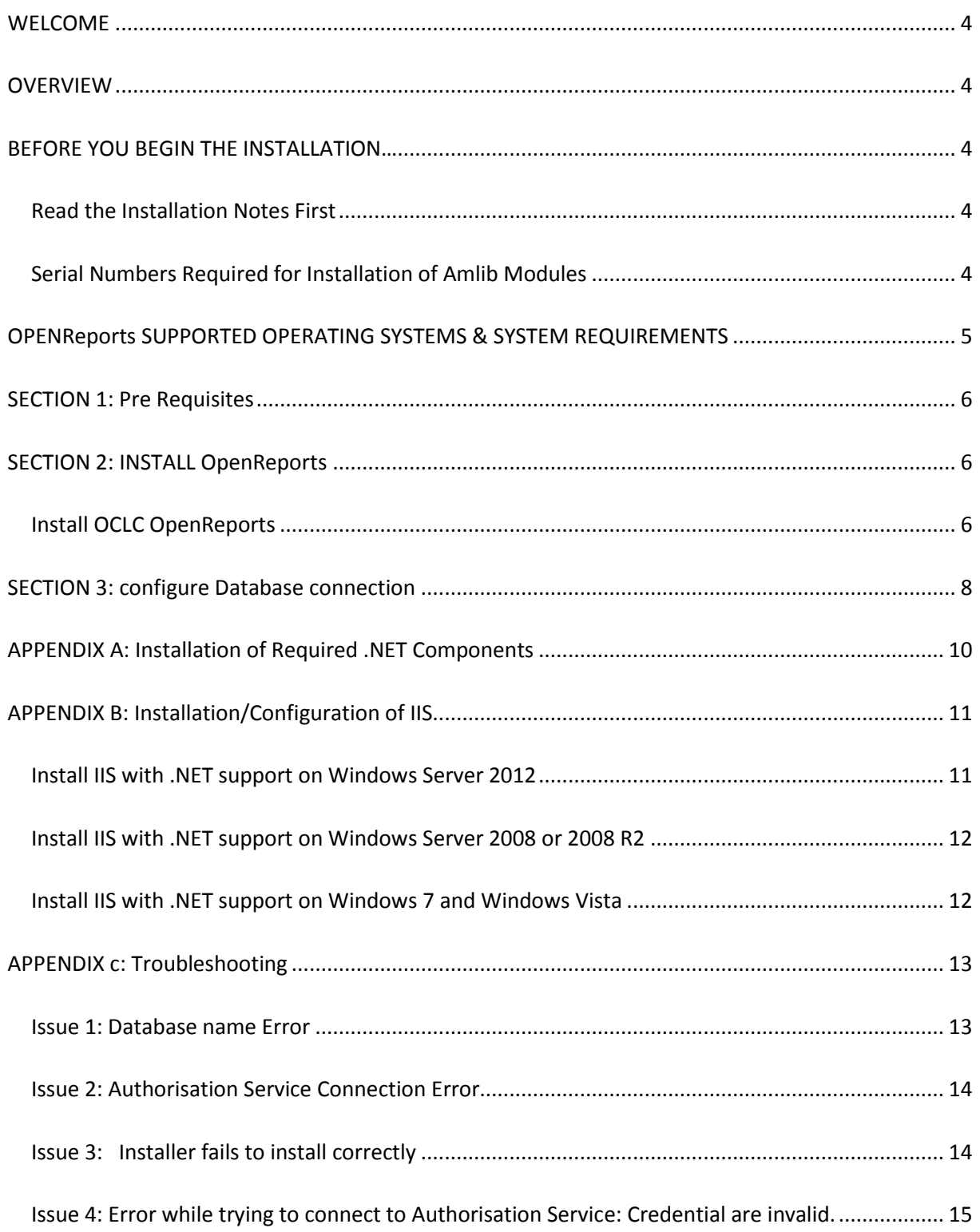

#### <span id="page-3-0"></span>**WELCOME**

Welcome to the **OPENReports** Installation Guide.

#### <span id="page-3-1"></span>**OVERVIEW**

The installation of the **Open Reports** involves the following steps:

- 1. Install OPENReports
- 2. Configure Database Connection

**Note**: It can be installed on the Amlib server or a separate server depending whether it's to be for internal use or external use

# <span id="page-3-2"></span>**BEFORE YOU BEGIN THE INSTALLATION…**

*Before* Installing **OpenReports** you **must have** upgraded to or installed **Amlib 6.1** on your server.

#### <span id="page-3-3"></span>**Read the Installation Notes First**

Please carefully read the entire installation guide prior to commencing the actual **OPENReports** installation.

If you have any questions please log a support call on TOPdesk <https://oclc.topdesk.net/tas/public/login/form>

If you do not know your TOPdesk login please emai[l support-anz@oclc.org](mailto:support-anz@oclc.org) and we will send it to you.

# <span id="page-3-4"></span>**Serial Numbers Required for Installation of Amlib Modules**

The **OPENReports** installation requires a Serial key. Your library is covered for installation & use of OPENReports by your Library's Amlib licence. Please contact Amlib Support via Topdesk <https://oclc.topdesk.net/tas/public/login/form>before commencing the installation to receive this Serial key.

# <span id="page-4-0"></span>**OPENREPORTS SUPPORTED OPERATING SYSTEMS & SYSTEM REQUIREMENTS**

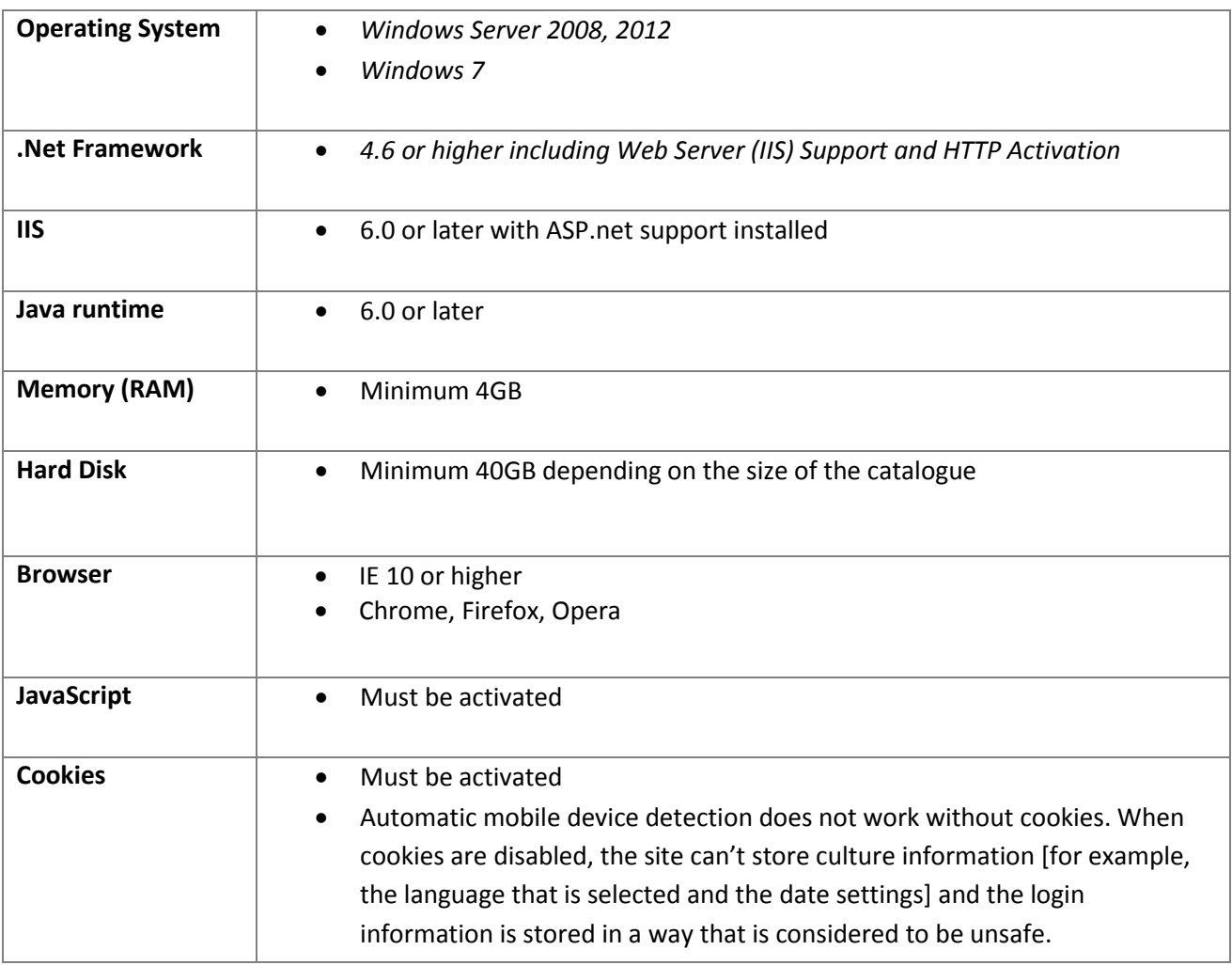

# <span id="page-5-0"></span>**SECTION 1: PRE REQUISITES**

If not installed already you must first install **Adobe Acrobat Reader**

**IIS** with **ASP.NET** support must also be installed. For information on how to complete this please see **Appendix A and B.**

#### <span id="page-5-1"></span>**SECTION 2: INSTALL OPENREPORTS**

#### <span id="page-5-2"></span>Install OCLC **OpenReports**

[OpenReports](https://www.oclc.org/support/services/amlib/downloads-software-updates.en.html) Software can all be found in the Version 6.2 folder, here under the ['Set up Programs'](https://www.oclc.org/support/services/amlib/downloads-software-updates/version6-2/setup-programs.en.html) tab in the Amlib support section on the OCLC.org website.

1. Run installer **[OCLC.REPORT.OpenReportsSetup.exe](https://www.oclc.org/support/services/amlib/downloads-software-updates/version6-2/setup-programs.en.html)** - the installer main view screen will display:

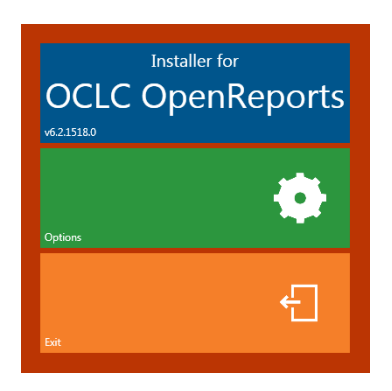

- 2. Select **Options** the options view screen will display
- 3. Enter the **IIS host** name, this should be the host name of the server/computer or if it is only to be accessed via network or a public domain name e.g.[: http://library.yourinstitution.com](http://library.yourinstitution.com/)
- 4. Enter the **IIS port** number you have assigned to OPENReports. *Note: if you have instances of NetOPAC or OpenOPAC installed ensure there are no confusion between the port numbers. Each application will need its own port number*
- 5. Enter your **Serial Key** provided by OCLC

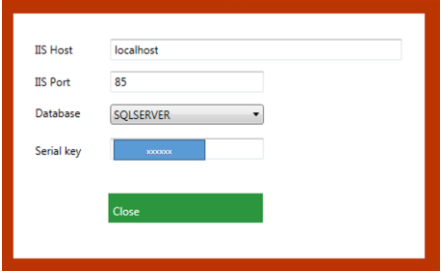

6. Select **Close** – the installer main view will display with the option to start the installation process enabled:

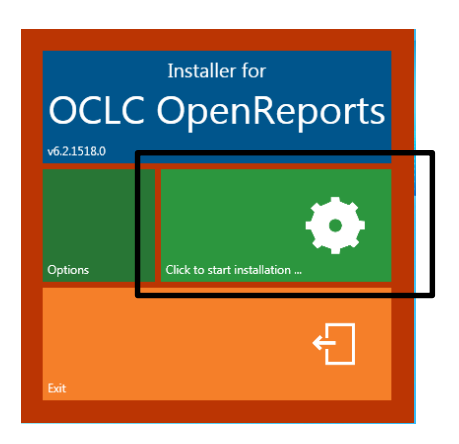

- 7. Select **Click to start installation….**
- 8. On completion of the installation a Complete message is shown on the installer main view:

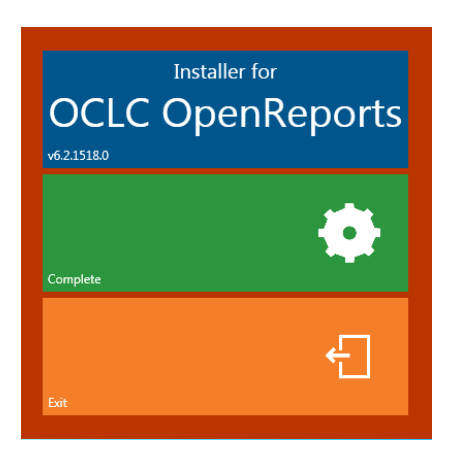

9. Select **Exit** to finish the installation

#### <span id="page-7-0"></span>**SECTION 3: CONFIGURE DATABASE CONNECTION**

1. Open a browser and enter the OpenReports URL. Enter http:// host name : port number as provided in section 1, step 5for example: <http://library.yourinstitution.com:85/>

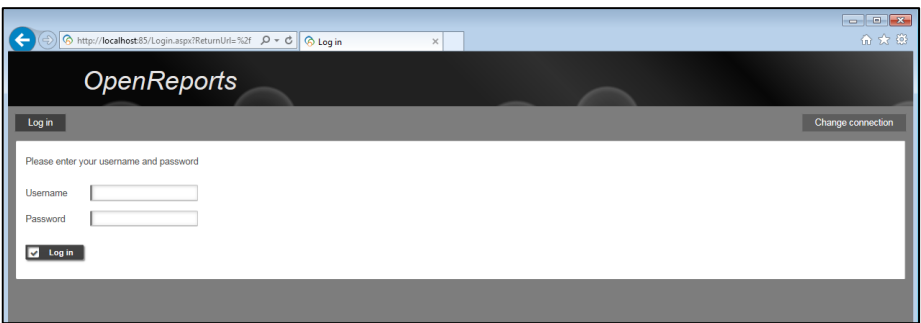

2. Select the **Change connection** button on the top right-hand corner - the database connection screen will display:

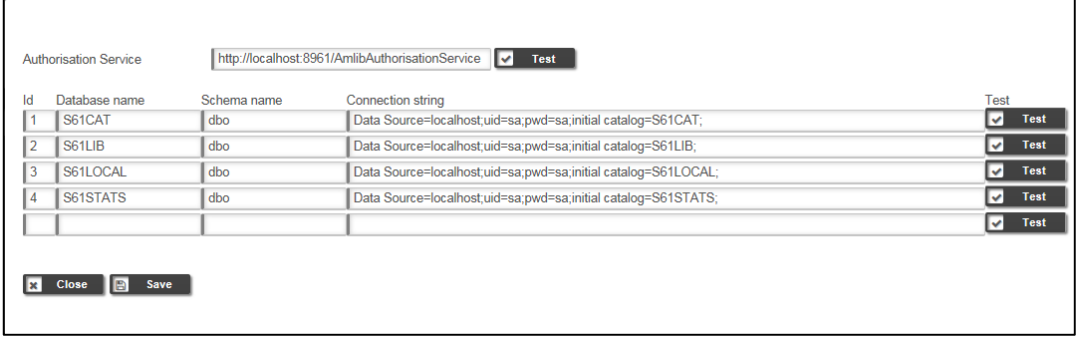

- 3. Update the following field:
	- a. Leave the Authorisation Service as default:

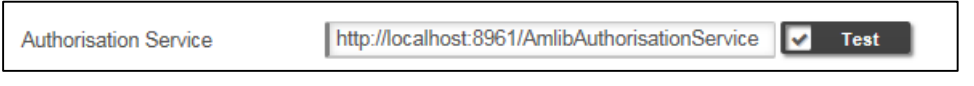

b. Update each Database connection string line to reflect your database setup:

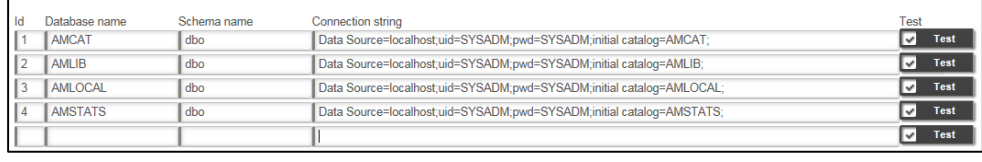

a. **Id:** Leave as default b. **Database Name:** Type in Database name e.g. AMCAT, AMLIB,AMLOCAL, AMSTATS c. **Schema Name:** Leave as default

d. **Connection String:**

Data Source=**xxx**;uid=**xxx**;pwd=**xxxx**;initial catalog=**xxx**;

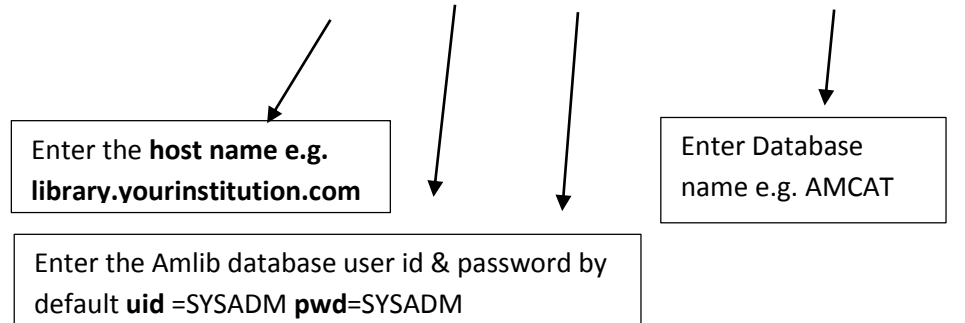

- e. To ensure the database connection string have been entered correctly select the **Test** button.
	- i. On entering the database connection correctly the following message will appear:

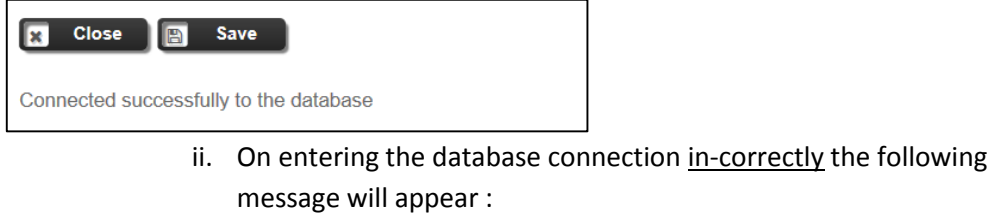

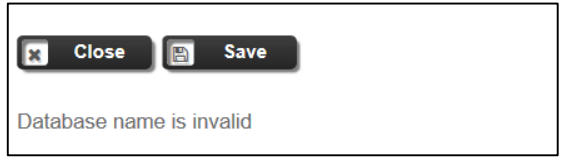

*See: [Issue 1: Database name Error](#page-12-1) for resolution*

- 4. If all database connection string have been tested correctly select the **Save** button
- 5. Select the **Close** button to complete the setup

#### <span id="page-9-0"></span>**APPENDIX A: INSTALLATION OF REQUIRED .NET COMPONENTS**

#### **Windows Server 2012**

- 1. On the **Start** page > Select **Server Manager** Tile > Select **OK**.
- 2. In **Server Manager** > select **Dashboard** > Select > **Add roles and features**.
- 3. In the **Add Roles and Features Wizard** [on the **Before you begin** page] > Select **Next**.
- 4. On the **Select installation type** page > select **Role-based or feature-based installation** > Select **Next.**
- 5. On the **Select destination server** page > select **a server from the server pool** > select **your server** > Select **Next**.
- 6. On the **Select server roles** page, expand **Application Server** and ensure the following is installed:

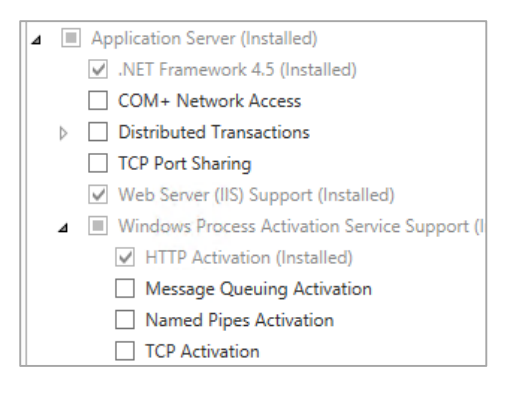

7. On the next page make sure the following are installed:

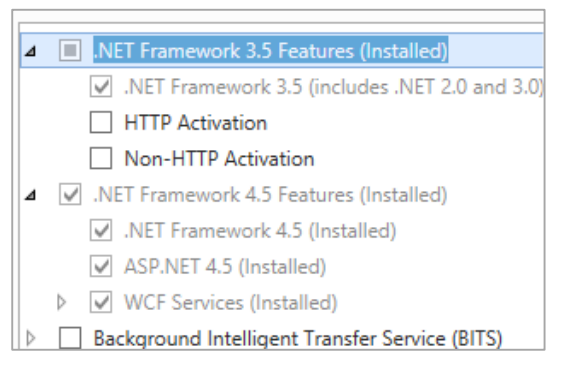

Confirm and finalise installation, please note that you may require the Windows Server 2012 installation media to complete this installation

#### **Windows Server 2008**

Please run the .NET installer provided with the OpenOPAC installers.

# <span id="page-10-0"></span>**APPENDIX B: INSTALLATION/CONFIGURATION OF IIS**

#### <span id="page-10-1"></span>**Install IIS with .NET support on Windows Server 2012**

- 1. On the **Start** page > Select the **Server Manager** Tile > Select **OK**.
- 2. In **Server Manager** > Select **Dashboard >** Select **Add roles and features**.
- 3. In the **Add Roles and Features Wizard**, [on the **before you begin** page] > Select **Next**.
- 4. On the **Select installation type** page > Select **Role-based or feature-based installation** > Select **Next**.
- 5. On the **Select destination server** page, select > **Select a server from the server pool**, > select **your server >** Select **Next**.
- 6. On the **Select server roles** page > select **Web Server (IIS)** > Select **Next**.
- 7. On the **Select features** page > Select **Next**.
- 8. On the **Web Server Role (IIS)** page > Select **Next**.
- 9. On the **Select role services** page, note the preselected role services that are installed by default, expand the **Application Development** node, and then > select **ASP.NET 4.5**. (If you installed **.NET 3.5**, select **ASP.NET 3.5** also.)
- 10. On the **Summary of Features to install** page, confirm your selections, and then > Select **Install**.
- 11. In the **Add features that are required for ASP.NET 4.5?** box > Select **Add Features**. - The following additional features are added:
- 12. **.NET Extensibility 4.5**
- 13. **ISAPI Extensions**
- 14. **ISAPI Filters**
- 15. **.NET Extensibility 3.5** (If **ASP.NET 3.5** was selected)
- 16. > Select **Next**.
- 17. On the **Confirm installation selections** page > Select **Install**.
- 18. On the **Installation progress** page, confirm that your installation of the Web Server (IIS) role and required role services completed successfully, and then > select **Close**.
- 19. To verify that IIS installed successfully, type the following into a web browser:

#### **http://localhost**

The default IIS Welcome page is displayed.

## <span id="page-11-0"></span>**Install IIS with .NET support on Windows Server 2008 or 2008 R2**

- 1. Select **Start** > **Administrative Tools** > Select **Server Manager**.
- 2. In **Roles Summary** > Select **Add Roles**.
- 3. Use the **Add Roles Wizard** to add the **Web server** role.
- 4. On the **Select Role Services** page, note the preselected role services that are installed by default, and then select the following additional role services:
	- o **ASP.NET**
	- o **.NET Extensibility**
	- o **Request Filtering**
	- o **ISAPI**
	- o **ISAPI Extensions**
- 5. On the **Summary of Features to install** page, confirm your selections > Select **Install**.
- 6. On the **Installation Results** page, confirm that your installation of the Web Server (IIS) role and required role services completed successfully > select **Close**.
- 7. To verify that IIS installed successfully, type the following into a Web browser: **http://localhost**

You should see the default IIS Welcome page.

#### <span id="page-11-1"></span>**Install IIS with .NET support on Windows 7 and Windows Vista**

- 1. Select **Start** > Select **Control Panel**.
- 2. In **Control Panel** > Select **Programs** > Select **Turn Windows features on or off**.
- 3. In the **Windows Features** dialog box, Select **Internet Information Services** to install the default features, and then select the following additional features:
	- o **ASP.NET**
	- o **.NET Extensibility**
	- o **Request Filtering**
	- o **ISAPI**
	- o **ISAPI Extensions**
- 4. Select **OK** to close the **Windows Features** dialog box.
- 5. To verify that IIS installed successfully, type the following into a Web browser: **http://localhost**

You should see the default IIS Welcome page.

#### <span id="page-12-0"></span>**APPENDIX C: TROUBLESHOOTING**

#### <span id="page-12-1"></span>**Issue 1: Database name Error**

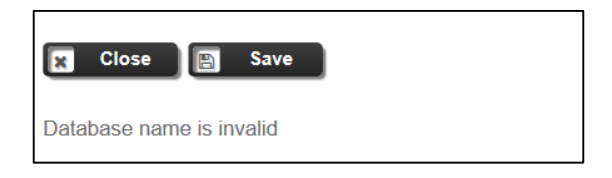

**Resolution:** The above message indicate either the database name and/or connection string have been defined incorrectly.

Please verify the database name specified by checking the SQL.ini file inside your /Amlib folder on your server. *The below example of the SQL.ini file indicate that the correct database name which are: AM6CAT, AM6LIB, AM6LOCAL,AM6STATS & AM6WEB that need to be entered into the 'Connection Settings' under the Database name field, and huynhpme needs to be entered into the connection string field:*

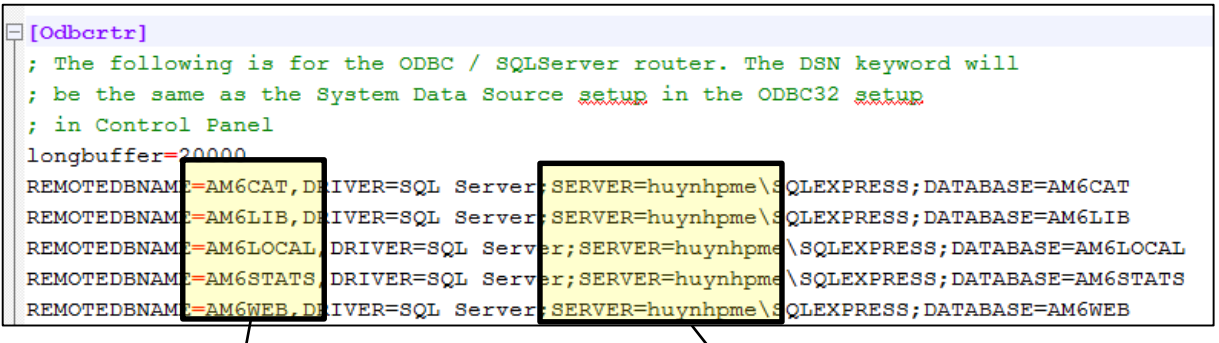

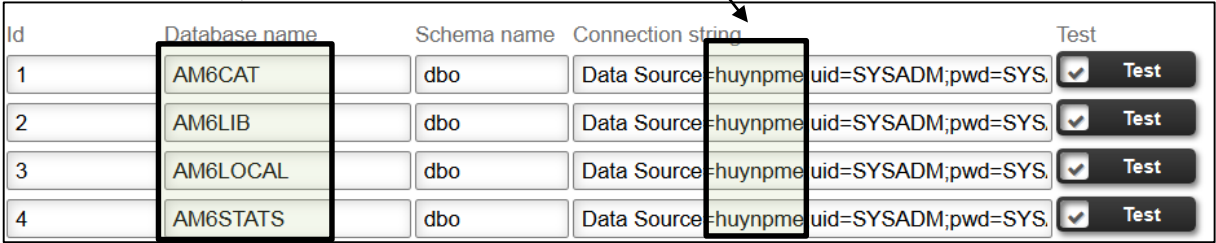

# <span id="page-13-0"></span>**Issue 2: Authorisation Service Connection Error**

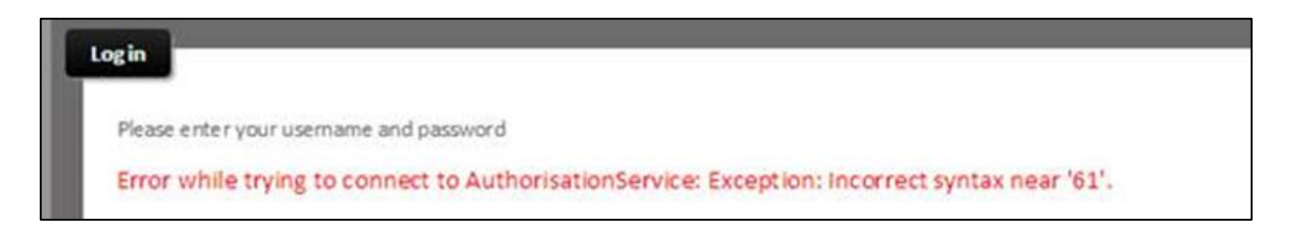

**Resolution:** The above message indicate that database name specified inside the 'Connection Settings' screen contains invalid characters.

Please verify the database name specified by checking the SQL.ini file inside your /Amlib folder on your server. *The below example of the SQL.ini file indicate that the correct database name which are: AM6CAT, AM6LIB, AM6LOCAL, AM6STATS & AM6WEB that need to be entered into the 'Connection Settings' screen*

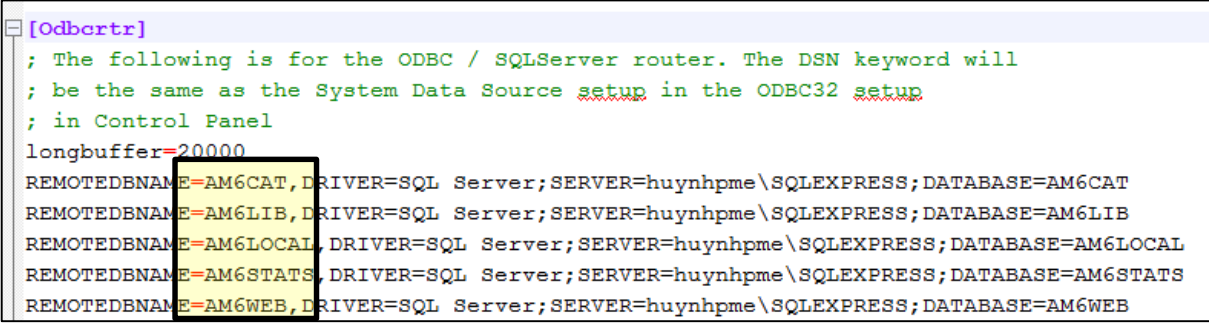

<span id="page-13-1"></span>**Issue 3: Installer fails to install correctly** – please send the installer log file to the Amlib support staff.

**Resolution:** Please Log a Topdesk call for assistanc[e https://oclc.topdesk.net/tas/public/login/form](https://oclc.topdesk.net/tas/public/login/form) And attach the log files created during the install process that you will find here: C:\Users\username\AppData\Local\Temp\OpenReports\_201606xxxxxxx.log

<span id="page-14-0"></span>**Issue 4: Error while trying to connect to Authorisation Service: Credential are invalid.**

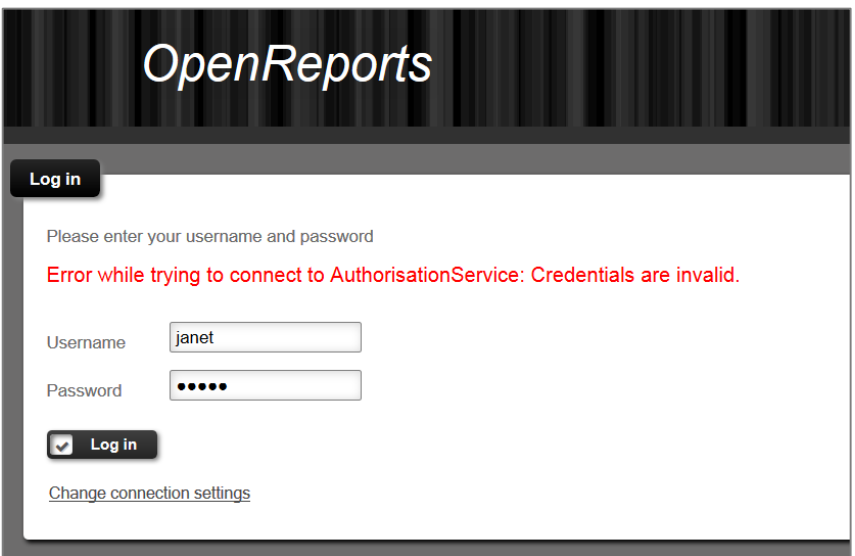

**Resolution:** The above message indicate that either the username and/or password entered are incorrect.

Please log into Amlib Client and go to **Main>Supervisor>Username**, and verify that the username exists within the '*Username*' table and also password assigned is correct.

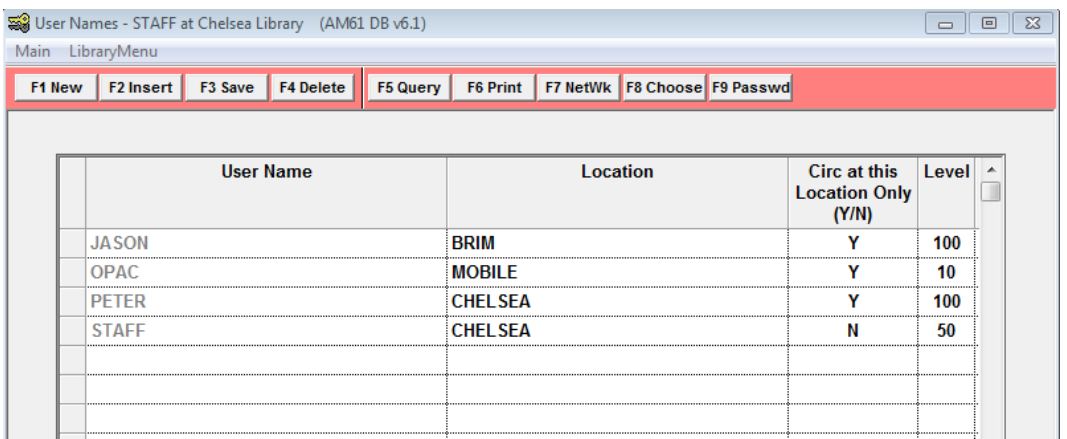

Please refer to the Amlib User Names Guide available on the OCLC website on how to add new & update existing login within Amlib.

[\(https://www.oclc.org/support/services/amlib/documentation/how-to-guides-documentation/supervisor.en.html\)](https://www.oclc.org/support/services/amlib/documentation/how-to-guides-documentation/supervisor.en.html)